# PDC 21

# **DIRECT THERMAL BAR CODE PRINTER**

# USER'S MANUAL

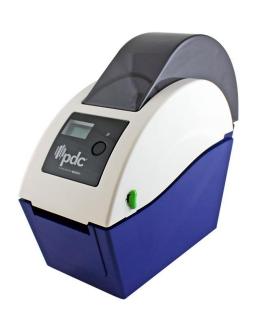

# **Contents**

| Copyright Declaration                                      | 1  |
|------------------------------------------------------------|----|
| 1. Introduction                                            | 2  |
| 1.1 Product Introduction                                   | 2  |
| 1.2 Compliances                                            | 2  |
| 2. Operations Overview                                     | 3  |
| 2.1 Unpacking and Inspection                               | 3  |
| 2.2 Printer Overview                                       | 4  |
| 2.2.1 Front View                                           | 4  |
| 2.2.2 Interior View                                        | 5  |
| 2.2.3 Rear View                                            | 6  |
| 3. Setup                                                   | 7  |
| 3.1 Setting Up the Printer                                 | 7  |
| 3.2 Loading the Media                                      | 7  |
| 3.2.1 Loading the Wristband Roll                           | 7  |
| 3.3 Diagnostic Tool                                        | 10 |
| 3.3.1 Start the Diagnostic Tool                            | 10 |
| 3.3.2 Printer Function (Calibrate sensor, Ethernet setup,) | 11 |
| 3.4 Setting Ethernet by Diagnostic Utility                 | 12 |
| 3.4.1 Using USB interface to setup Ethernet interface      | 12 |
| 3.4.2 Using Ethernet interface to setup Ethernet interface | 13 |
| 3.5 Install MicroSD Memory Card                            | 15 |
| 3.6 Mount the Printer on the Wall                          | 16 |
|                                                            |    |
| 4. LED and Button Functions                                | 17 |
| 4.1 LED Indicator                                          | 17 |
| 4.2 Regular Button Function                                | 17 |
| 4.3 Power on Utilities                                     | 17 |
| 4.3.1 Black Mark Sensor Calibration                        | 18 |
| 4.3.2 Black Mark Calibration, Self-test and Dump Mode      | 19 |
| 4.3.3 Printer Initialization                               | 22 |
| 4.3.4 Set and Calibrate Black Mark Sensor as Media Sensor  | 23 |
| 4.3.5 Set and Calibrate Gap Sensor as Media Sensor         | 23 |
| 4.3.6 Skip AUTO.BAS                                        | 24 |
| 5. Troubleshooting                                         | 25 |
| 5.1 LED Status                                             | 25 |

| 5.2 Print Problem | 26 |
|-------------------|----|
| 5.3 LCD display   | 27 |
| 6 Maintenance     | 28 |

# **Copyright Declaration**

Information in this subject to change without notice and does not represent a commitment on the part of TSC Auto ID Technology Co., Ltd.. No part of this manual may be reproduced or transmitted in any form by any means, for any purpose other than the purchaser's personal use, without the expressed written permission of TSC Auto ID Technology Co., Ltd..

## 1. Introduction

## 1.1 Product Introduction

Thank you for purchasing PDC bar code printer. Although the printer has a small footprint, it delivers reliable, superior performance.

This printer provides direct thermal printing at user selectable speed of: 2.0, 3.0, 4.0 or 5.0 ips. It accepts roll feed with black mark. All common bar codes formats are available. Fonts and bar codes can be printed in 4 directions, 8 different alphanumeric bitmap fonts and built-in scalable font capability. You will enjoy trouble free, high throughput for printing wristbands with this printer.

## 1.2 Compliances

CE Class B:

EN55022: 1998+A1: 2000+A2: 2003

EN55024: 1998+A1: 2001+A2: 2003 IEC 61000-4 Series

EN61000-3-2: 2006 & EN61000-3-3: 1995+A1: 2001

FCC Part 15, Class B UL, CUL: UL60950-1

C-Tick:

CFR 47, Part 15/CISPR 22 3rd Edition: 1997, Class B

ANSI C63.4: 2003 Canadian ICES-003

TÜV/Safety: EN60950-1 / IEC 60950-1

#### **CAUTION**

- 1. HAZARDOUS MOVING PARTS IN CUTTER MODULE. KEEP FINGER AND OTHER BODY PARTS AWAY.
- 2. THE MAIN BOARD INCLUDES REAL TIME CLOCK FEATURE HAS LITHIUM BATTERY CR2032 INSTALLED. RISK OF EXPLOSION IF BATTERY IS REPLACED BY AN INCORRECT TYPE.
- 3. DISPOSE OF USED BATTERIES ACCORDING TO THE MANUFACTURER INSTRUCTIONS.

#### Note:

The maximum printing ratio per dot line is 15% for this printer. To print the full web black line, the maximum black line height is limited to 40 dots, which is 5mm for 203 DPI resolution printer.

# 2. Operations Overview

## 2.1 Unpacking and Inspection

This printer has been specially packaged to withstand damage during shipping. Please carefully inspect the packaging and printer upon receiving the bar code printer. Please retain the packaging materials in case you need to reship the printer.

Unpacking the printer, the following items are included in the carton.

- One printer unit
- One Windows driver CD disk
- One quick installation guide
- Two power cords (UK + EU)
- One auto switching power supply
- One USB interface cable

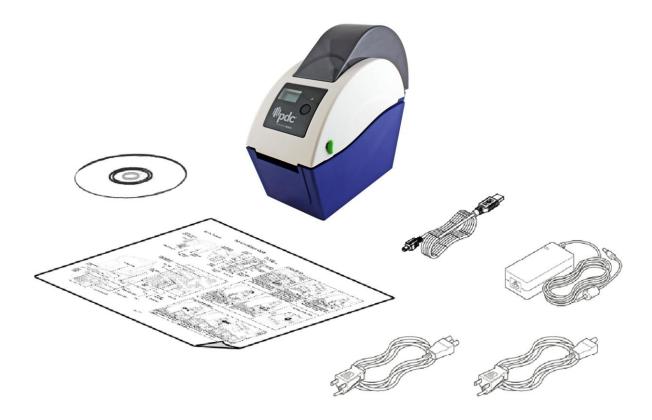

If any parts are missing, please contact the Customer Service.

## 2.2 Printer Overview

#### 2.2.1 Front View

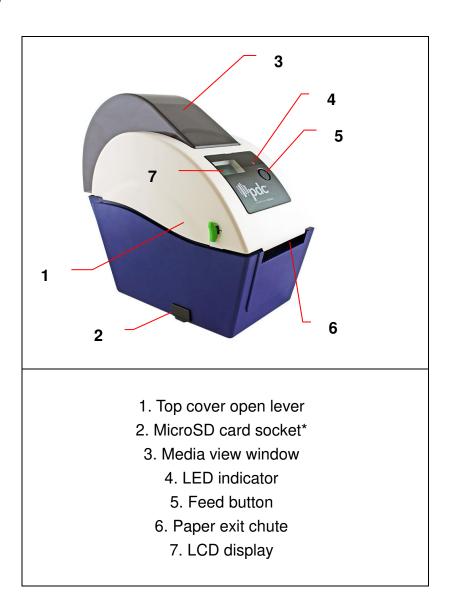

\* Recommended MicroSD card specification.

| M: OD 400 MD   |                                            |
|----------------|--------------------------------------------|
| MicroSD 128 MB | Transcend, Panasonic                       |
| MicroSD 256 MB | Transcend, Panasonic                       |
| MicroSD 512 MB | Transcend, Panasonic                       |
| MicroSD 1 GB   | Transcend, Panasonic                       |
| MicroSD 4 GB   | Transcend                                  |
|                | MicroSD 256 MB MicroSD 512 MB MicroSD 1 GB |

<sup>-</sup> The DOS FAT file system is supported for the SD card.

<sup>-</sup> Folders/files stored in the SD card should be in the 8.3 filename format

## 2.2.2 Interior View

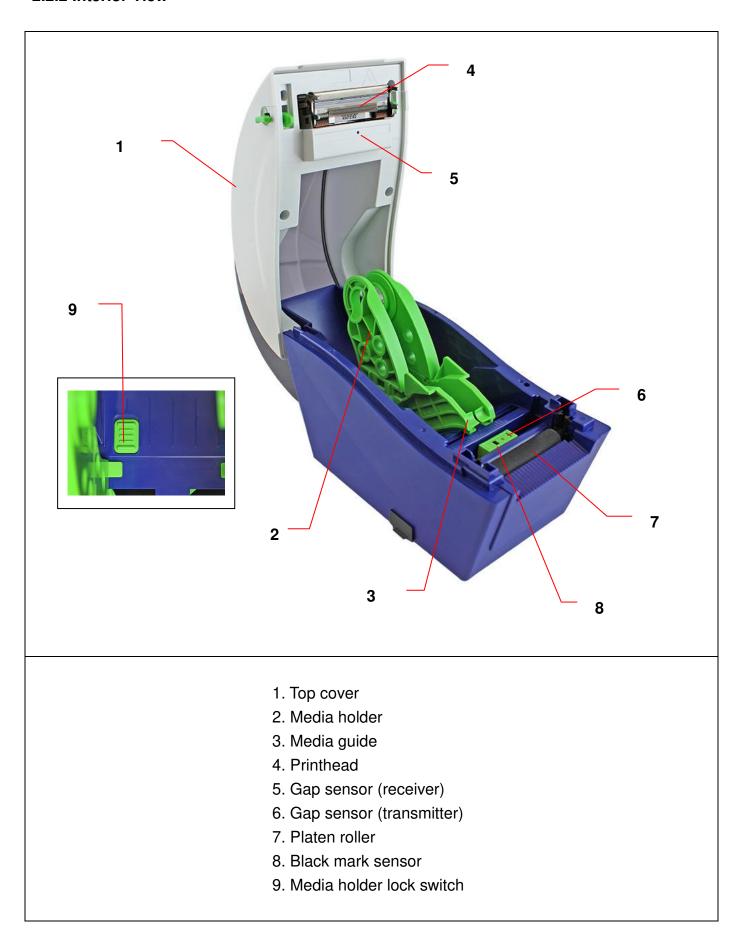

## 2.2.3 Rear View

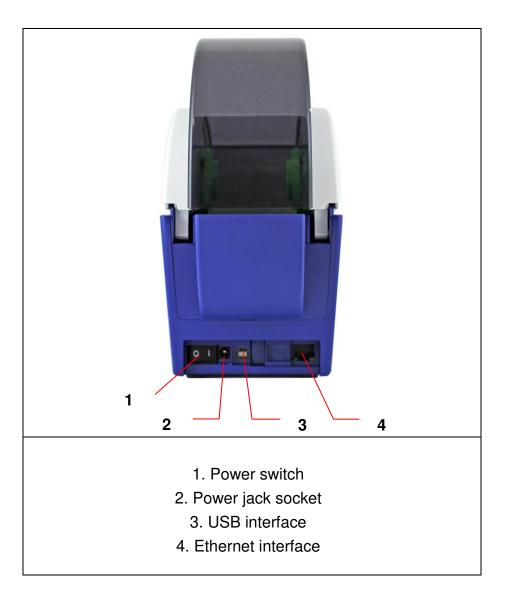

#### Note:

The interface picture here is for reference only. Please refer to the product specification for the interfaces availability.

# 3. Setup

## 3.1 Setting Up the Printer

- 1. Place the printer on a flat, secure surface.
- 2. Make sure the power switch is set to "off".
- 3. Connect the printer to the computer with the provided USB cable.
- 4. Plug the power cord into the AC power cord socket at the rear of the printer, and then plug the power cord into a properly grounded power outlet.

Note: Please switch OFF printer power switch prior to plug in the power cord to printer power jack.

## 3.2 Loading the Wristband Roll Media

#### 3.2.1 Loading the Media

1. Open the printer top cover by pulling the tabs located on each side towards the front of the printer, and then lift the top cover to the maximum open angle.

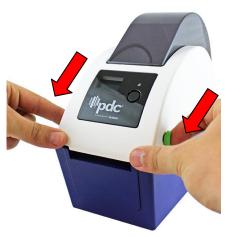

3. Separate the media holders to the wristband roll width.

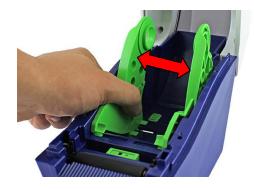

4. Place the roll between the holders and close them onto the core.

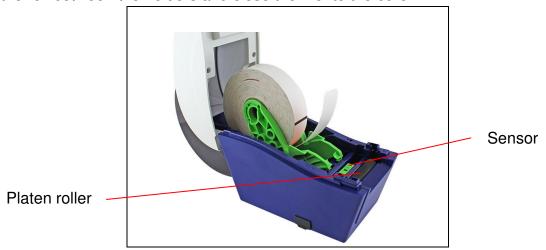

5. Place the paper, printing side face up, through the media guides, media sensor and place the wristband leading edge onto the platen roller.

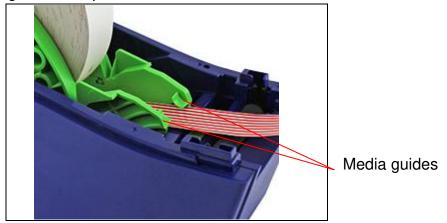

6. Close the top cover gently and make sure the cover latches securely.

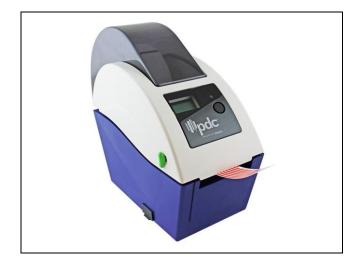

7. Use "Diagnostic Tool" to set the media sensor type and calibrate the selected sensor.

(Start the "Diagnostic tool" → Select the "Printer Configuration" tab → Click the "Calibrate Sensor" button)

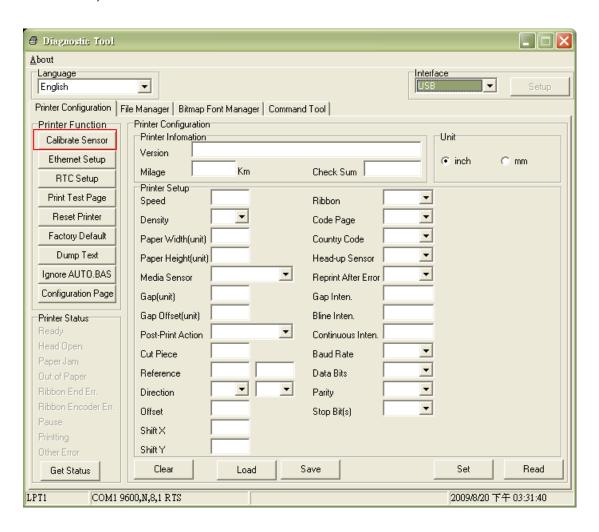

#### Note:

\* Please calibrate the black mark sensor when changing media.

## Loading path for wristbands

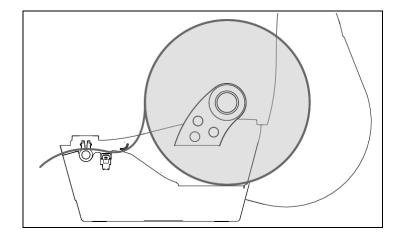

## 3.3 Diagnostic Tool

The Diagnostic Utility is enclosed in the CD disk \Utilities directory. The Diagnostic Utility is a toolbox that allows users to explore the printer's settings and status; change printer settings; download graphics, fonts, and firmware; create printer bitmap fonts; and to send additional commands to the printer. Using this convenient tool, you can explore the printer status and settings and troubleshoot the printer.

Note: This utility works with printer firmware V6.00 and later versions.

#### 3.3.1 Start the Diagnostic Tool

- 1. Double click on the Diagnostic tool icon DiagToolexe to start the software.
- 2. There are four features (Printer Configuration, File Manager, Bitmap Font Manager, Command Tool) included in the Diagnostic utility.

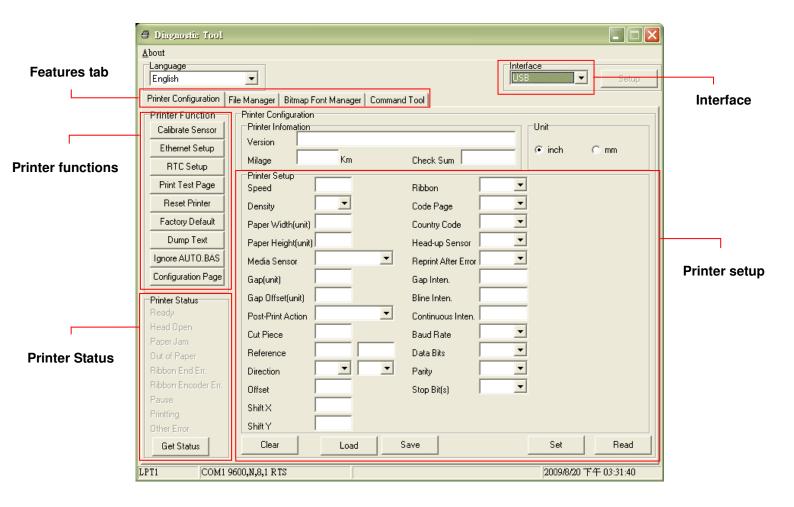

## 3.3.2 Printer Function (Calibrate sensor, Ethernet setup, RTC setup......)

- 1. Select the PC interface connected with bar code printer.
- 2. Click the "Function" button to setting.
- 3. The detail functions in the Printer Function Group are listed as below.

|                                    | Function           | Description                                                                                         |
|------------------------------------|--------------------|----------------------------------------------------------------------------------------------------|
| Printer Function  Calibrate Sensor | Calibrate Sensor   | Calibrate the sensor specified in the Printer Setup group media sensor field                        |
| Ethernet Setup                     | Ethernet Setup     | Setup the IP address, subnet mask, gateway for the on board Ethernet (Please refer to next section) |
| Print Test Page                    | RTC Time           | Synchronize printer Real Time Clock with PC                                                         |
| Reset Printer                      | Print Test Page    | Print a test page                                                                                   |
| Factory Default                    | Reset Printer      | Reboot printer                                                                                      |
| Dump Text                          | Factory Default    | Initialize the printer and restore the settings to factory default.                                 |
| Ignore AUTO.BAS                    | Dump Text          | To activate the printer dump mode.                                                                  |
| Configuration Page                 | Ignore AUTO.BAS    | Ignore the downloaded AUTO.BAS program                                                              |
|                                    | Configuration Page | Print printer configuration                                                                         |

#### Note:

For more information about Diagnostic Tool, please refer to the diagnostic utility quick start guide in the CD disk \ Utilities directory.

## 3.4 Setting Ethernet by Diagnostic Utility

The Diagnostic Utility is enclosed in the CD disk \Utilities directory. Users can use Diagnostic Tool to setup the Ethernet by USB and Ethernet interfaces. The following contents will instruct users how to configure the Ethernet by these interfaces.

#### 3.4.1 Using USB interface to setup Ethernet interface

- 1. Connect the USB cable between the computer and the printer.
- 2. Turn on the printer power.
- 3. Start the Diagnostic Utility by double clicking on the Diagnostic Utility by double clicking on the Note: This utility works with printer firmware V6.00 and later versions.
- 4. The Diagnostic Utility default interface setting is USB interface. If USB interface is connected with printer, no other settings need to be changed in the interface field.

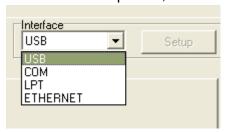

5. Click on the "Ethernet Setup" button from "Printer Function" group in Printer Configuration tab to setup the IP address, subnet mask and gateway for the on board Ethernet.

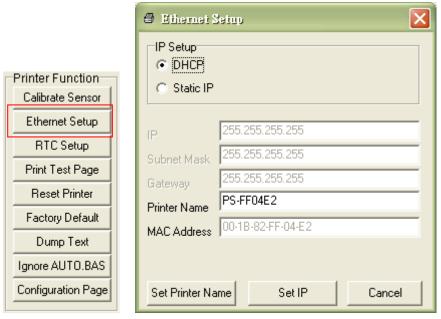

#### 3.4.2 Using Ethernet interface to setup Ethernet interface

- 1. Connect the computer and the printer to the LAN.
- 2. Turn on the printer power.
- 3. Start the Diagnostic Utility by double clicks on the 

  DiagToolexe icon.

Note: This utility works with printer firmware V6.00 and later versions.

4. Select "Ethernet" as the interface then click on the "Setup" button to setup the IP address, subnet mask and gateway for the on board Ethernet.

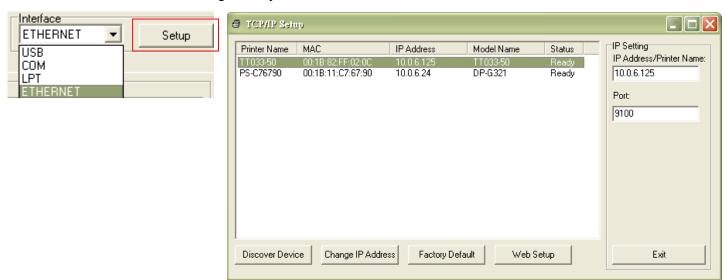

- 5. Click the "Discover Device" button to explore the printers that exist on the network.
- 6. Select the printer in the left side of listed printers, the correspondent IP address will be shown in the right side "IP address/Printer Name" field.
- 7. Click "Change IP Address" to configure the IP address obtained by DHCP or static.

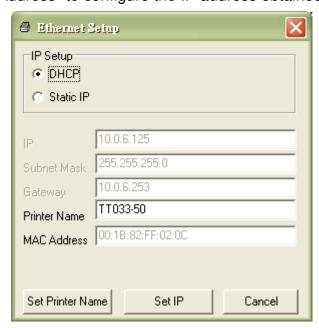

The default IP address is obtained by DHCP. To change the setting to static IP address, click "Static IP" radio button then enter the IP address, subnet mask and gateway. Click "Set IP" to take effect the settings.

Users can also change the "Printer Name" by another model name in this fields then click "Set Printer Name" to take effect this change.

# Note: After clicking the "Set Printer Name" or "Set IP" button, printer will reset to take effect the settings.

8. Click "Exit" button to exit the Ethernet interface setup and go back to Diagnostic Tool main screen.

#### Factory Default button

This function will reset the IP, subnet mask, gateway parameters obtained by DHCP and reset the printer name.

#### Web setup button

Except to use the Diagnostic Utility to setup the printer, you can also explore and configure the printer settings and status or update the firmware with the IE or Firefox web browser. This feature provides a user friendly setup interface and the capability to manage the printer remotely over a network.

## 3.5 Install MicroSD Memory Card

1. Open the SD memory card cover.

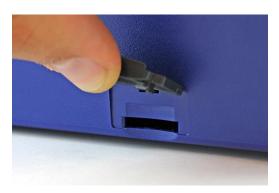

2. Insert the MicroSD\* card into the socket.

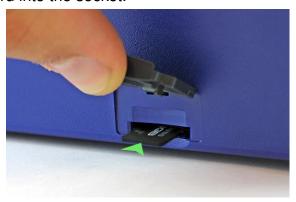

3. Close the memory card cover.

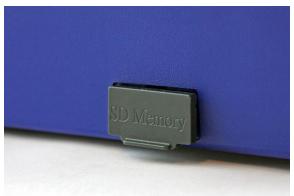

\* Recommended SD card specification.

| SD card capacity | Approved SD card manufacturer                             |
|------------------|-----------------------------------------------------------|
| MicroSD 128 MB   | Transcend, Panasonic                                      |
| MicroSD 256 MB   | Transcend, Panasonic                                      |
| MicroSD 512 MB   | Transcend, Panasonic                                      |
| MicroSD 1 GB     | Transcend, Panasonic                                      |
| MicroSD 4 GB     | Transcend                                                 |
|                  | MicroSD 128 MB MicroSD 256 MB MicroSD 512 MB MicroSD 1 GB |

<sup>-</sup> The DOS FAT file system is supported for the SD card.

<sup>-</sup> Folders/files stored in the SD card should be in the 8.3 filename format

## 3.6 Mount the Printer on the Wall

There are three holes in the bottom of printer. Printer can be mounted on the wall by the 3.0mm~3.5mm screw head screws.

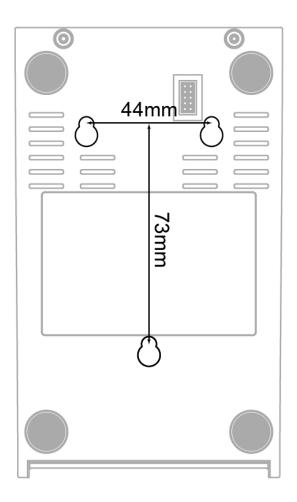

Note: Please hang properly to avoid fall down

## 4. LED and Button Functions

This printer has one button and one three-color LED indicator. By indicating the LED with different color and pressing the button, printer can feed wristbands, pause the printing job, select and calibrate the media sensor, print printer self-test report, reset printer to defaults (initialization). Please refer to the button operation below for different functions.

#### 4.1 LED Indicator

| LED Color    | Description                                                                                       |
|--------------|---------------------------------------------------------------------------------------------------|
| Green/ Solid | This illuminates that the power is on and the device is ready to                                  |
|              | use.                                                                                              |
| Green/ Flash | This illuminates that the system is downloading data from PC to                                   |
| Green/ Flash | memory or the printer is paused.                                                                  |
| Amber        | This illuminates that the system is clearing data from printer.                                   |
| Red / Solid  | This illuminates printer head open, cutter error.                                                 |
| Red / Flash  | This illuminates a printing error, such as head open, paper empty, paper jam or memory error etc. |

### 4.2 Regular Button Function

#### 1. Feed wristbands

When the printer is ready, press the button to feed one wristband to the beginning of next wristband.

#### 2. Pause the printing job

When the printer is printing, press the button to pause a printing job. When the printer is paused, the LED will be green blinking. Press the button again to continue the printing job.

#### 4.3 Power on Utilities

There are six power-on utilities to set up and test printer hardware. These utilities are activated by pressing FEED button then turning on the printer power simultaneously and release the button at different color of LED.

Please follow the steps below for different power-on utilities.

- 1. Turn off the power switch.
- 2. Hold on the button then turn on the power switch.
- 3. Release the button when LED indicates with different color for different functions.

| Power on utilities                    | The LE | D color v  | will be ch | anged a    | s following p | attern:    |             |
|---------------------------------------|--------|------------|------------|------------|---------------|------------|-------------|
| LED color                             | Amber  | Red        | Amber      | Green      | Green/Amber   | Red/Amber  | Solid green |
| Functions                             |        | (5 blinks) | (5 blinks) | (5 blinks) | (5 blinks)    | (5 blinks) |             |
| 1. Black mark sensor calibration      |        | Release    |            |            |               |            |             |
| 2. Black mark sensor calibration,     |        |            | Release    |            |               |            |             |
| Self-test and enter dump mode         |        |            |            |            |               |            |             |
| 3. Printer initialization             |        |            |            | Release    |               |            |             |
| 4. Set black mark sensor as media     |        |            |            |            | Release       |            |             |
| sensor and calibrate the black mark   |        |            |            |            |               |            |             |
| sensor                                |        |            |            |            |               |            |             |
| 5. Set gap sensor as media sensor and |        |            |            |            |               | Release    |             |
| calibrate the gap sensor              |        |            |            |            |               |            |             |
| 6. Skip AUTO.BAS                      |        |            |            |            |               |            | Release     |

#### 4.3.1 Black Mark Sensor Calibration

Black mark sensor sensitivity should be calibrated at the following conditions:

- 1. A brand new printer
- 2. Change wristband stock.
- 3. Printer initialization.

Please follow the steps below to calibrate the Black mark sensor.

- 1. Turn off the power switch.
- 2. Hold on the button then turn on the power switch.
- 3 Release the button when LED becomes **red** and blinking. (Any red will do during the 5 blinks).
- It will calibrate the Black mark sensor sensitivity.
- The LED color will be changed as following order:

Amber → red (5 blinks) → amber (5 blinks) → green (5 blinks) → green/amber (5 blinks) → red/amber (5 blinks) → solid green

#### Note:

- 1. Sensor calibration can be done by Diagnostic Tool or by power on utility. Please refer to "3.3 Diagnostic Tool" Section for more information.
- 2. Please select black mark sensor type prior to calibrate the sensor.

#### 4.3.2 Black Mark Calibration, Self-test and Dump Mode

While calibrate the black mark sensor, printer will measure the wristband length, print the internal configuration (self-test) on wristband and then enter the dump mode. To calibrate black mark sensor, depends on the sensor setting in the last print job.

Please follow the steps below to calibrate the sensor.

- 1. Turn off the power switch.
- 2. Hold on the button then turn on the power switch.
- 3. Release the button when LED becomes **amber** and blinking. (Any amber will do during the 5 blinks)
- The LED color will be changed as following order.
   Amber → red (5 blinks) → amber (5 blinks) → green (5 blinks) → green/amber (5 blinks)
   → red/amber (5 blinks) → solid green
- 4. It calibrates the sensor and measures the wristband length and prints internal settings then enter the dump mode.

#### Note:

- 1. Sensor calibration can be done by Diagnostic Tool or by power on utility. Please refer to "3.3 Diagnostic Tool" Section for more information.
- 2. Please select black mark sensor type prior to calibrate the sensor.

#### Self-test

Printer will print the printer configuration after black mark sensor calibration. Self-test printout can be used to check if there is any dot damage on the heater element, printer configurations and available memory space.

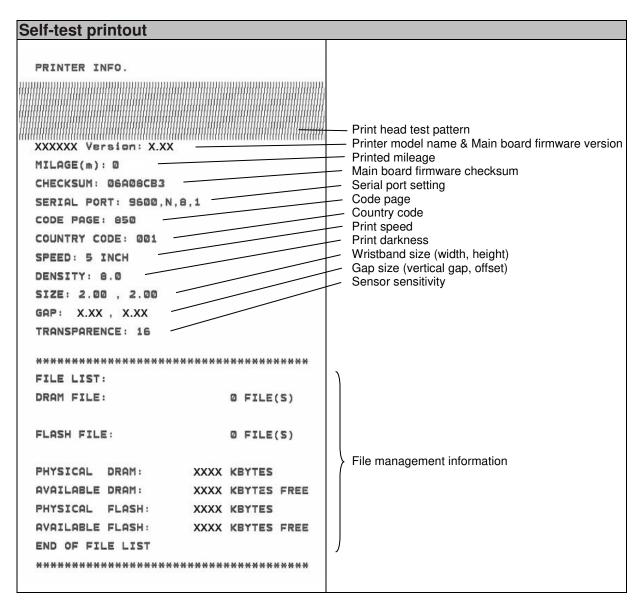

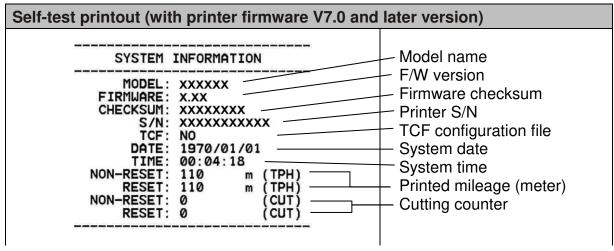

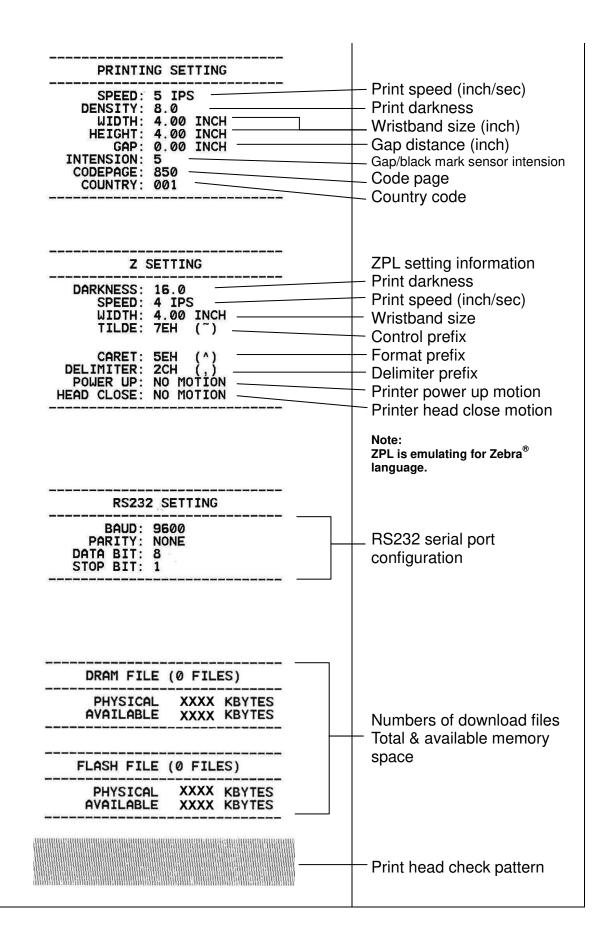

#### ■ Dump mode

Printer will enter dump mode after printing printer configuration. In the dump mode, all characters will be printed in 2 columns as following. The left side characters are received from your system and right side data are the corresponding hexadecimal value of the characters. It allows users or engineers to verify and debug the program.

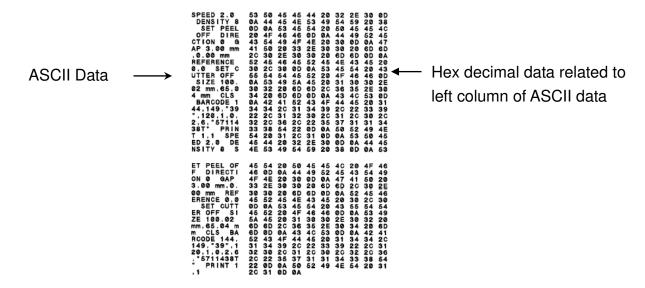

#### Note:

- 1. Dump mode requires 2" wide paper width.
- 2. Turn off / on the power to resume printer for normal printing.
- 3. Press FEED button to back to the previous menu.

#### 4.3.3 Printer Initialization

Printer initialization is used to clear DRAM and restore printer settings to defaults.

Printer initialization is activated by the following procedures.

- 1. Turn off the power switch.
- 2. Hold on the button then turn on the power switch.
- 3. Release the button when LED turns **green** after 5 amber blinks. (Any green will do during the 5 blinks).
- The LED color will be changed as following:
   Amber → red (5 blinks) → amber (5 blinks) → green (5 blinks) → green/amber (5 blinks)
   → red/amber (5 blinks) → solid green

Printer configuration will be restore to defaults as below after initialization.

| Parameter            | Default setting                                |
|----------------------|------------------------------------------------|
| Speed                | 127 mm/sec (5 ips) (203DPI)                    |
| Density              | 8                                              |
| Wristband Width      | 2" (50.8 mm)                                   |
| Wristband Height     | 4" (101.6 mm)                                  |
| Sensor Type          | Gap sensor                                     |
| Gap Setting          | 0.12" (3.0 mm)                                 |
| Print Direction      | 0                                              |
| Reference Point      | 0,0 (upper left corner)                        |
| Offset               | 0                                              |
| Tear Mode            | On                                             |
| Peel off Mode        | Off                                            |
| Cutter Mode          | Off                                            |
| Serial Port Settings | 9600 bps, none parity, 8 data bits, 1 stop bit |
| Code Page            | 850                                            |
| Country Code         | 001                                            |
| Clear Flash Memory   | No                                             |
| IP Address           | DHCP                                           |

#### 4.3.4 Set Black Mark Sensor as Media Sensor and Calibrate the Black Mark Sensor

Please follow the steps as below.

- 1. Turn off the power switch.
- 2. Hold on the button then turn on the power switch.
- 3. Release the button when LED turns **green/amber** after 5 green blinks. (Any green/amber will do during the 5 blinks).
- The LED color will be changed as following:
   Amber → red (5 blinks) → amber (5 blinks) → green (5 blinks) → green/amber (5 blinks)
   → red/amber (5 blinks) → solid green

#### 4.3.5 Set Gap Sensor as Media Sensor and Calibrate the Gap Sensor

Please follow the steps as below.

- 1. Turn off the power switch.
- 2. Hold on the button then turn on the power switch.
- 3. Release the button when LED turns **red/amber** after 5 green/amber blinks. (Any red/amber will do during the 5 blinks).

The LED color will be changed as following:
 Amber → red (5 blinks) → amber (5 blinks) → green (5 blinks) → green/amber (5 blinks)
 → red/amber (5 blinks) → solid green

#### 4.3.6 Skip AUTO.BAS

TSPL2 programming language allows user to download an auto execution file to flash memory. Printer will run the AUTO.BAS program immediately when turning on printer power. The AUTO.BAS program can be interrupted without running the program by the power-on utility.

Please follow the procedures below to skip an AUTO.BAS program.

- 1. Turn off printer power.
- 2. Press the FEED button and then turn on power.
- 3. Release the FEED button when LED becomes solid green.
- The LED color will be changed as following:
   Amber → red (5 blinks) → amber (5 blinks) → green (5 blinks) → green/amber (5 blinks)
   → red/amber (5 blinks) → solid green
- 4. Printer will be interrupted to run the AUTO.BAS program.

# 5. Troubleshooting

The following guide lists the most common problems that may be encountered when operating this bar code printer. If the printer still does not function after all suggested solutions have been invoked, please contact the Customer Service Department of your purchased reseller or distributor for assistance.

#### 5.1 LED Status

This section lists the common problems that according to the LED status and other problems you may encounter when operating the printer. Also, it provides solutions.

| <b>LED Status</b> | Printer     | Possible Cause                                                      | Recovery Procedure                                    |
|-------------------|-------------|---------------------------------------------------------------------|-------------------------------------------------------|
| / Color           | Status      |                                                                     |                                                       |
| OFF               | No response | No power                                                            | * Turn on the power switch.                           |
|                   |             |                                                                     | * Check if the green LED is lit on power supply. If   |
|                   |             |                                                                     | it is not lit on, power supply is broken.             |
|                   |             |                                                                     | * Check both power connections from the power         |
|                   |             |                                                                     | cord to the power supply and from the power           |
|                   |             |                                                                     | supply to the printer power jack if they are          |
|                   |             |                                                                     | connected securely.                                   |
| Solid Green       | ON          | The printer is ready to * No action necessary.                      |                                                       |
|                   |             | use                                                                 |                                                       |
| Green with        | Pause       | The printer is paused                                               | * Press the FEED button to resume for printing.       |
| blinking          |             |                                                                     |                                                       |
| Red with          | Error       | The out of wristband 1. Out of wristband                            |                                                       |
| blinking          |             | or the printer setting is * Load a roll of wristband and follow the |                                                       |
|                   |             | not correct instructions in loading the media then press the        |                                                       |
|                   |             |                                                                     | FEED button to resume for printing.                   |
|                   |             |                                                                     | Printer setting is not correct                        |
|                   |             |                                                                     | * Initialize the printer by instructions in "Power on |
|                   |             |                                                                     | Utility" or "Diagnostic Tool".                        |

#### Note:

Printer status can be easily shown on the Diagnostic Tool. For more information about the Diagnostic Tool, please refer to the instruction in the software CD disk.

## **5.2 Print Problem**

| Problem            | Possible Cause                                | Recovery Procedure                                                                                     |
|--------------------|-----------------------------------------------|----------------------------------------------------------------------------------------------------|
|                    | Check if interface cable is well              | Re-connect cable to interface.                                                                         |
|                    | connected to the interface connector.         |                                                                                                    |
|                    | The serial port cable pin configuration is    | Please replace the cable with pin to pin                                                               |
|                    | not pin to pin connected.                     | connected.                                                                                             |
| Not Printing       | The serial port setting is not consistent     | Please reset the serial port setting.                                                                  |
| Not Printing       | between host and printer.                     |                                                                                                    |
|                    | The port specified in the Windows driver      | Select the correct printer port in the                                                                 |
|                    | is not correct.                               | driver.                                                                                                |
|                    | The Ethernet IP, subnet mask, gateway         | Configure the IP, subnet mask and                                                                      |
|                    | is not configured properly.                   | gateway.                                                                                               |
| No print on the    | M/sixthand landed not correctly               | Follow the instructions in loading the                                                                 |
| wristband          | Wristband loaded not correctly.               | media.                                                                                                 |
| Continuous feeding | The printer acting may so urong               | Please do the initialization and black                                                                 |
| wristbands         | The printer setting may go wrong.             | mark calibration.                                                                                      |
|                    | Black mark sensor sensitivity is not set      | Calibrate the black mark sensor.                                                                       |
|                    | properly (sensor sensitivity is not           |                                                                                                    |
|                    | enough)                                       |                                                                                                    |
| Paper Jam          | Make sure wristband size is set properly.     | Set wristband size exactly as installed paper in the labeling software or program.                     |
|                    | Wristbands may be stuck inside the            | Remove the stuck wristband.                                                                            |
|                    | printer mechanism near the sensor area.       |                                                                                                    |
|                    | Top cover is not closed properly.             | Close the top cover completely and make sure the right side and left side levers are latched properly. |
|                    | Wrong power supply is connected with printer. | Check if 24V DC output is supplied by the power supply.                                                |
|                    | Check if supply is loaded correctly.          | Reload the supply.                                                                                     |
| Poor Print Quality | Check if dust or adhesives are                | Clean the print head.                                                                                  |
|                    | accumulated on the print head.                |                                                                                                    |
|                    | Check if print density is set properly.       | Adjust the print density and print speed.                                                              |
|                    | Check print head test pattern if head         | Run printer self-test and check the print head test pattern if there is dot missing                    |
|                    | element is damaged.                           | in the pattern.                                                                                        |

# 5.3 LCD display

This section lists the LCD display messages that you may encounter when operating the printer. Also, it provides solutions.

| Messages     | Possible Cause                                                                                                    | Recovery Procedure                                                                                                    |  |  |
|--------------|----------------------------------------------------------------------------------------------------|----------------------------------------------------------------------------------------------------|--|--|
| Head Open    | * The printer top cover is open.                                                                                                    | * Please close the top cover.                                                                                                    |  |  |
| No Paper     | * Running out of wristband. * The wristband is installed incorrectly. * Black mark sensor is not calibrated.                                   | * Supply a new wristband roll.  * Please refer to the steps in user's manual to reinstall the wristband roll.  * Calibrate the black mark sensor.                                                                                                    |  |  |
| Paper Jam    | * Black mark sensor is not set properly.  * Make sure wristband size is set properly.  * Wristbands may be stuck inside the printer mechanism. | * Calibrate the black mark sensor. * Set wristband size correctly.                                                                                                    |  |  |
| Out of Mem   | * The space of FLASH/DRAM or<br>MicroSD card is full.                                                                                          | * Delete unused files in the FLASH/DRAM or MicroSD card.                                                                                                    |  |  |
| Take Label   | * Peel function is enabled. Waiting user to take wristband away to print the next wristband.                                                   | * Please take the wristband away to print the next wristband if peeler module is installed. * If peeler module is installed and wristband is been taken away, but the message remains. Please check if the peeler module connector is connected to main board properly. * If peeler module is not installed, please disable the peeler function. |  |  |
| Cutter Error | * Cutter jam.  * There is no cutter installed on the printer.  * Cutter or cutter driver circuit board is damaged.                             | * Remove the jammed wristband. * Make sure the media thickness is equal or less than 0.19mm. * Replace the cutter or cutter driver circuit board.                                                                                                    |  |  |

# 6. Maintenance

This session presents the clean tools and methods to maintain your printer.

- 1. Please use one of following material to clean the printer.
- Cotton swab (Head cleaner pen)
- Lint-free cloth
- Vacuum / Blower brush
- 100% ethanol
- 2. The cleaning process is described as following:

| Printer Part      | Method                                                    | Interval                              |  |  |
|-------------------|-----------------------------------------------------------|---------------------------------------|--|--|
|                   | 1. Always turn off the printer before cleaning            | Clean the print head when changing a  |  |  |
|                   | the print head.                                           | new wristband roll                    |  |  |
|                   | Allow the print head to cool for a minimum of one minute. |                                       |  |  |
|                   |                                                           |                                       |  |  |
|                   | 3. Use a cotton swab and 100% ethanol to                  |                                       |  |  |
|                   | clean the print head surface.                             |                                       |  |  |
|                   |                                                           | Print Head                            |  |  |
| Print Head        | Print Head                                                |                                       |  |  |
|                   | Element                                                   |                                       |  |  |
|                   |                                                           |                                       |  |  |
|                   |                                                           |                                       |  |  |
|                   |                                                           | Element                               |  |  |
|                   | Head Cleaner Pen                                          |                                       |  |  |
|                   | 1. Turn the power off.                                    | Clean the platen roller when changing |  |  |
| Platen Roller     | 2. Rotate the platen roller and wipe it                   | a new wristband roll                  |  |  |
| Flaten Honei      | thoroughly with 100% ethanol and a                        |                                       |  |  |
|                   | cotton swab, or lint-free cloth.                          |                                       |  |  |
| Tear Bar/Peel Bar | Use the lint-free cloth with 100% ethanol to              | As needed                             |  |  |
| Teal Bal/Feel Bal | wipe it.                                                  |                                       |  |  |
| Sensor            | Compressed air or vacuum                                  | Monthly                               |  |  |
| Exterior          | Wipe it with water-dampened cloth                         | As needed                             |  |  |
| Interior          | Brush or vacuum                                           | As needed                             |  |  |

#### Note:

- Do not touch printer head by hand. If you touch it careless, please use ethanol to clean it.
- Please use 100% Ethenol. DO NOT use medical alcohol, which may damage the printer head.
- Regularly clean the print head and supply sensors once change a new media to keep printer performance and extend printer life.
- The maximum printing ratio per dot line is 15% for this printer. To print the full web black line, the maximum black line height is limited to 40 dots, which is 5mm for 203 DPI resolution printer.

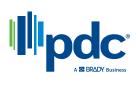